# государственных услуг в электронном виде

Lab

Государство и гражданин в современном интернет-пространстве Получение

Способ<sup>Спос</sup>вбырганихчных ударанных и в способ посвобыргания местного сам**оууфавивны тохударственных и ǽȄǾǹȇǹȀDZǼьǾыȆ ȄȈȁǶǷǵǶǾǹяȆ**

Способ 2: В многофункциональном центре – МФЦ

Способ 3: На Интернет-страницах государственных ведомств и учреждений

Способ 4: На Едином портале госуслуг по адресу **www.gosuslugi.ru**

на региональном портале госуслуг Вологодской **области** 

**www.gosuslugi35.ru**

#### Единый портал государственных и муниципальных услуг РФ (ЕПГУ) www.gosuslugi.ru

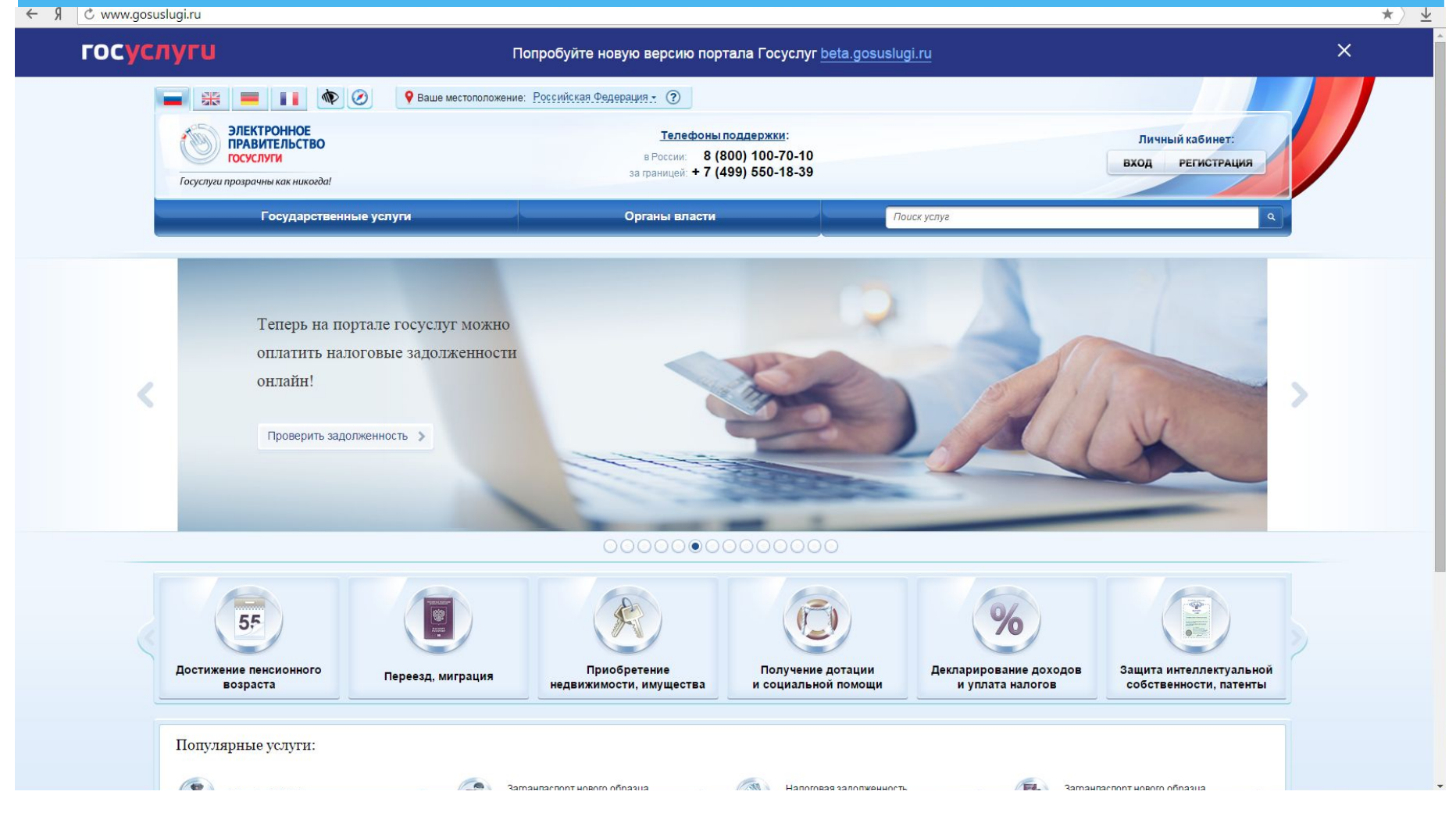

## Популярные услуги

- Штрафы ГИБДД (при оплате через портал в течение 20 дней 50% скидка)
- Регистрация транспортного средства
- Получение водительского удостоверения
- Получение загранпаспорта (для себя и несовершеннолетних детей)
- Замена паспорта гражданина РФ
- Регистрация по месту жительства (временного пребывания)
- **Проверка налоговых задолженностей**
- Проверка пенсионных накоплений
- **Проверка судебных задолженностей**
- Запись в образовательное учреждение (детский сад, школа)

Регистрация на Едином портале государственных и муниципальных услуг Российской Федерации

5

4

#### Порядок регистрации на Портале госуслуг

**СНИЛС** (обязательно)

Какая информация нам понадобится для регистрации?

Паспорт (обязательно)

№ мобильного телефона и (или) адрес электронной почты (обязательно)

### Порядок регистрации

- 1. Регистрация на портале государственных и муниципальных услуг,
- 2. Подтверждение личности (активация):
- по Почте России (письмом, в течении 2-х недель)
	- лично, в центре активации граждан

### Центры активации

- **\* МФЦ г.Грязовца** ул.Беляева, д.15
- \* Администрация Грязовецкого муниципального **района** – ул.Карла Маркса, д.58, каб.27
- $*$  **Районная библиотека** ул.Карла Маркса, д.62

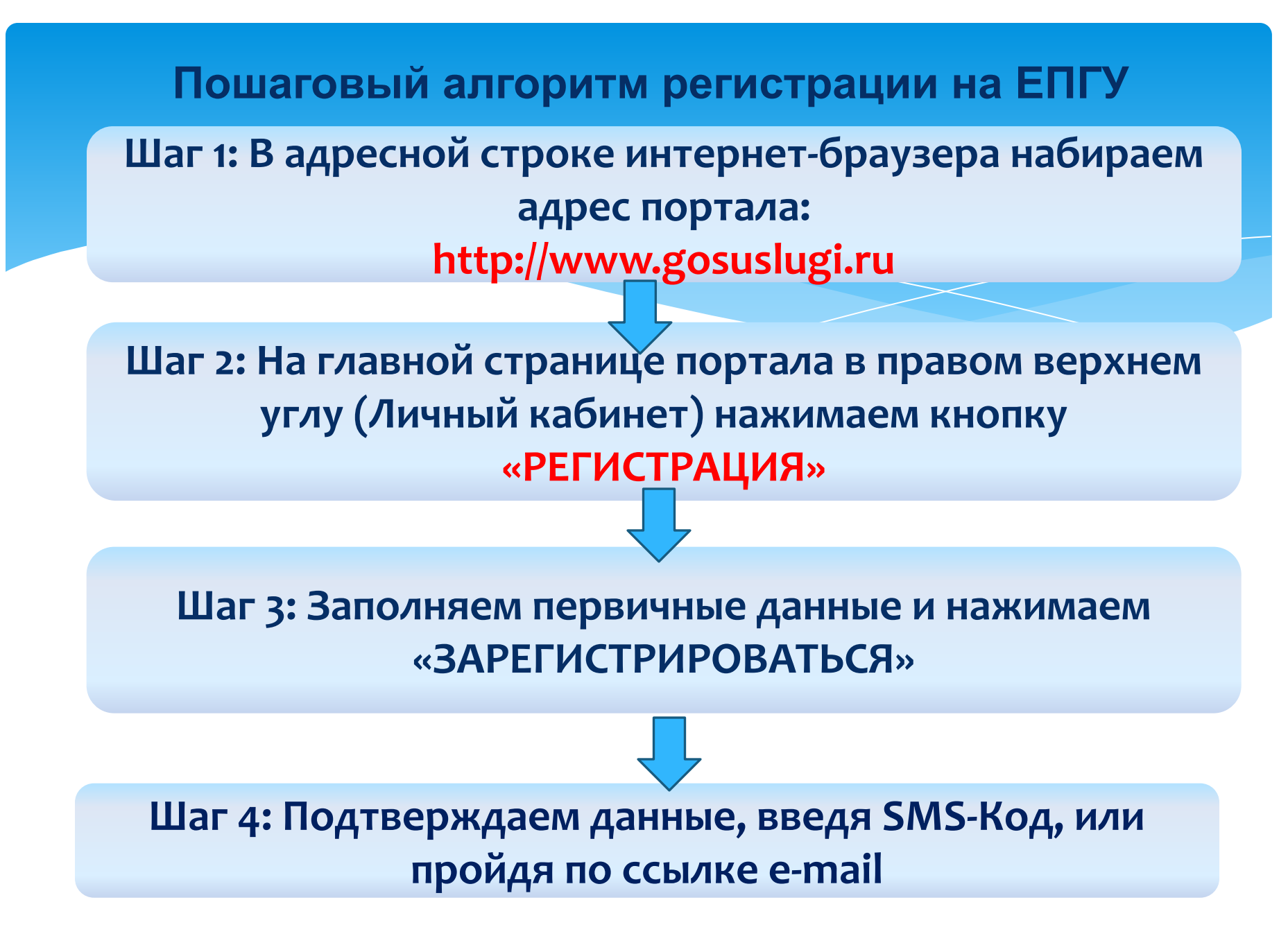

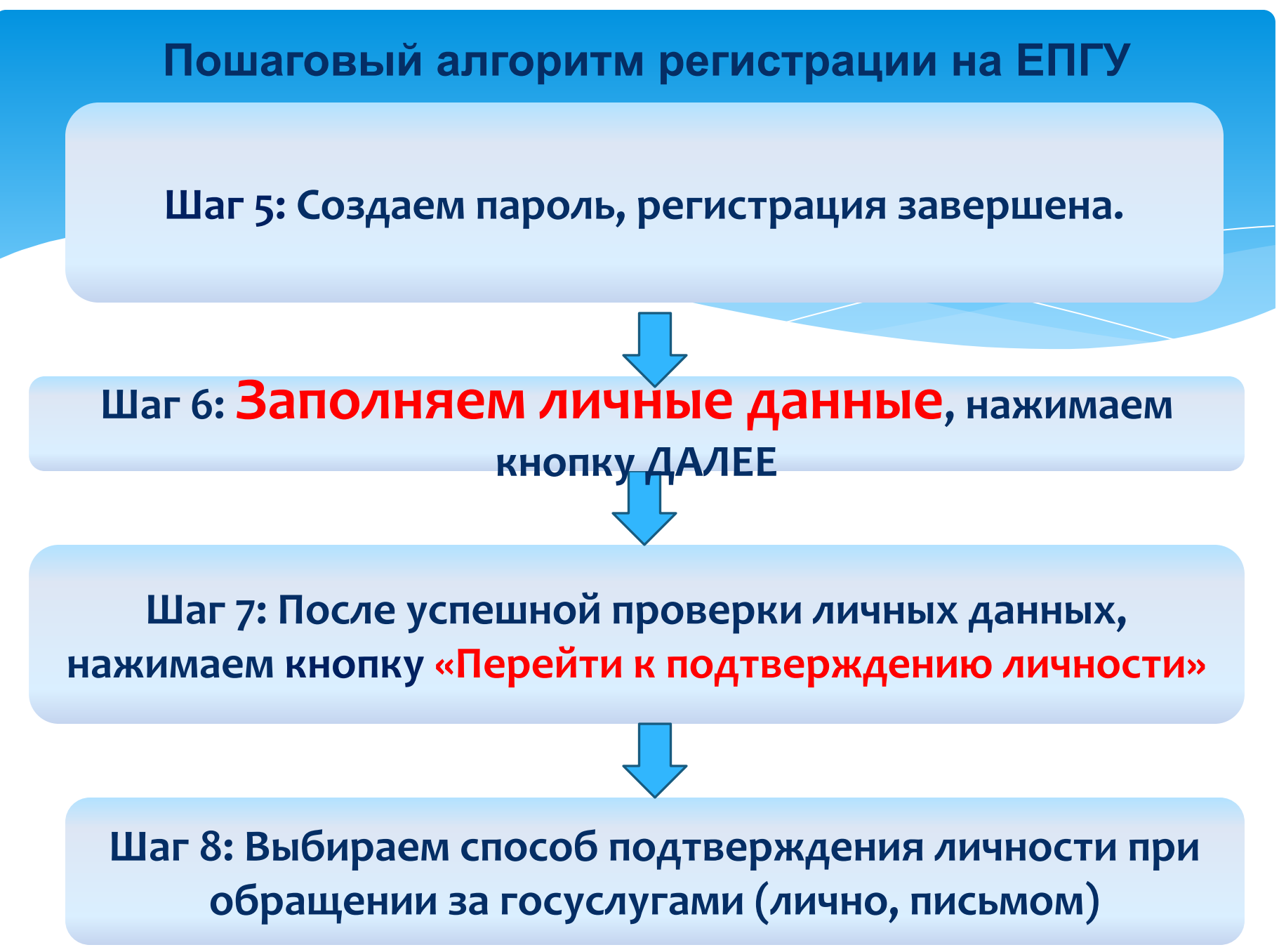

#### **госуслуги**

Доступ к сервисам электронного правительства

#### Регистрация

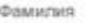

Имя

Мобильный телефон

Или электронная почта

Нажимая на кнопку «Зарегистрироваться», вы соглашаетесь с Условиями использования и Политикой конфиденциальности

Зарегистрироваться

Уже зарегистрировались? Войти

Зарегистрироваться в центре обслуживания

После регистрации телефон или поч будет использоваться для входа во сервисы электронного правительств

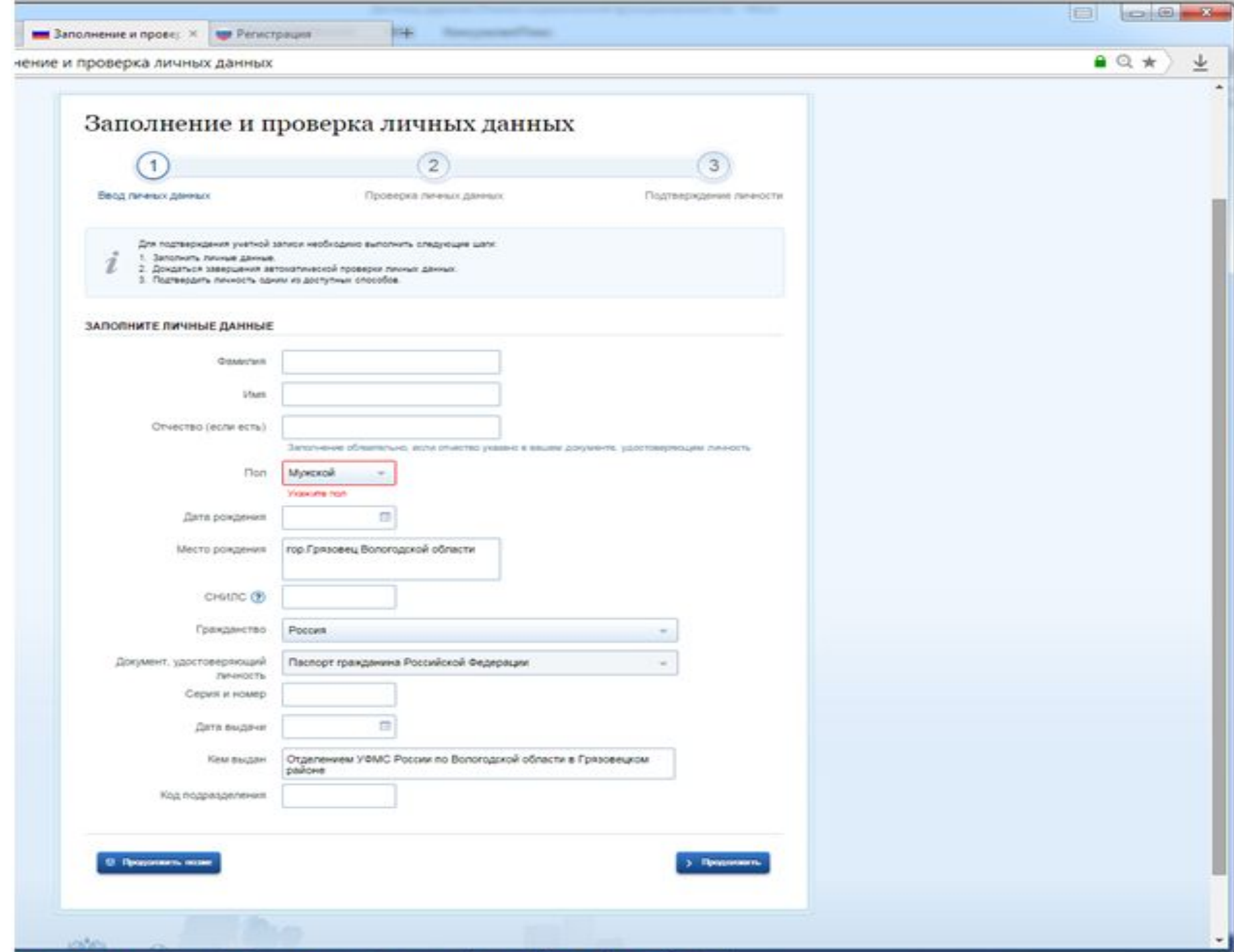

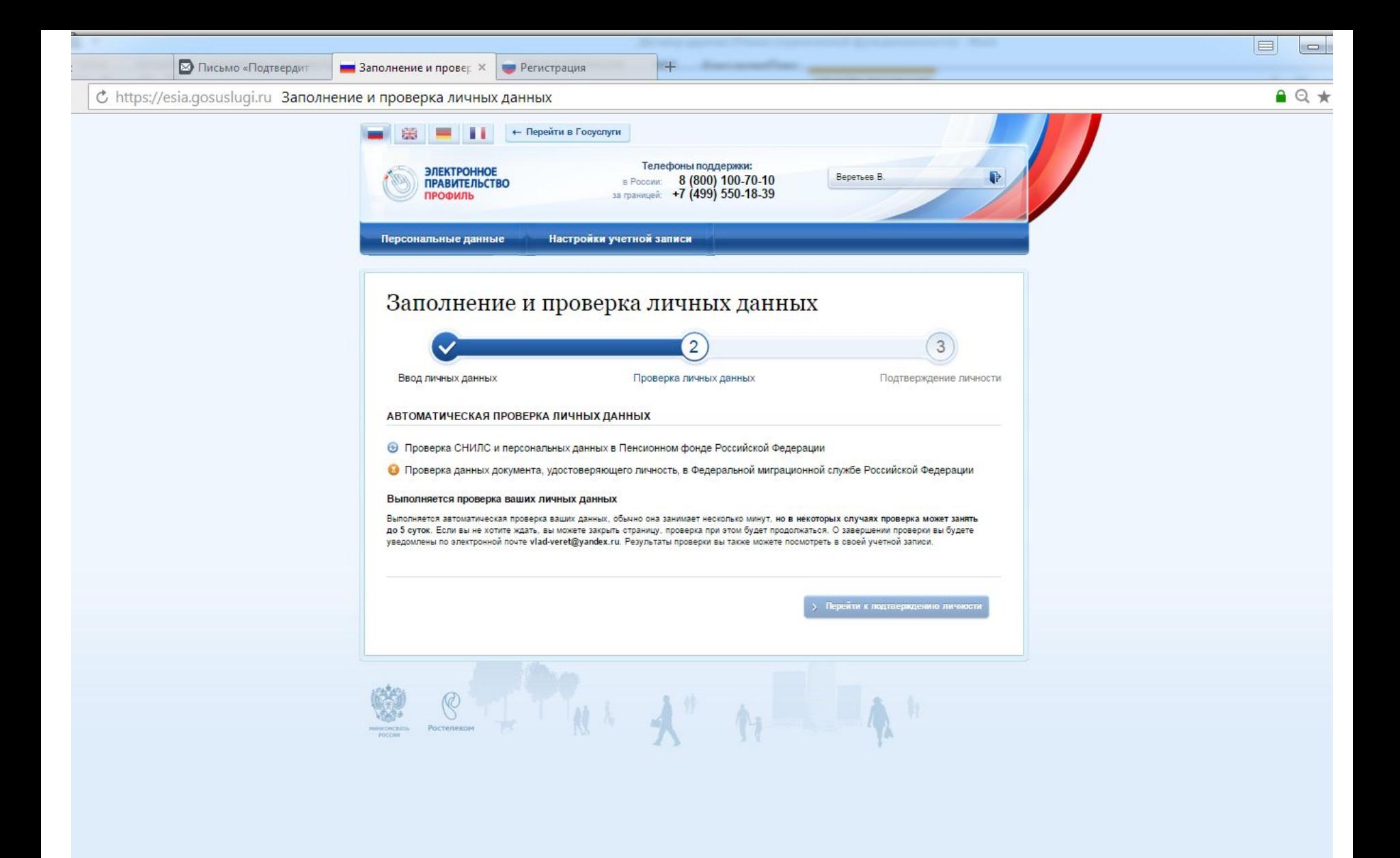

### **Активация учетной записи**

- 1. При личном обращении в центрах активации (при себе иметь паспорт):
	- $*$  **МФЦ г.Грязовца** ул.Беляева, д.15
	- \* Администрация Грязовецкого муниципального района ул.Карла Маркса,  $A.58,$   $Ka6.27$
	- **Районная библиотека** ул.Карла Маркса, д.62
- 2. Код активации в письме (через Почту России, в течении 2-х недель)

#### Проверка наличия активации

\* После входа в Личный кабинет, нажимаем кнопку Перейти к редактированию, проверяем наличие штампа **ПОДТВЕРЖДЕНО**

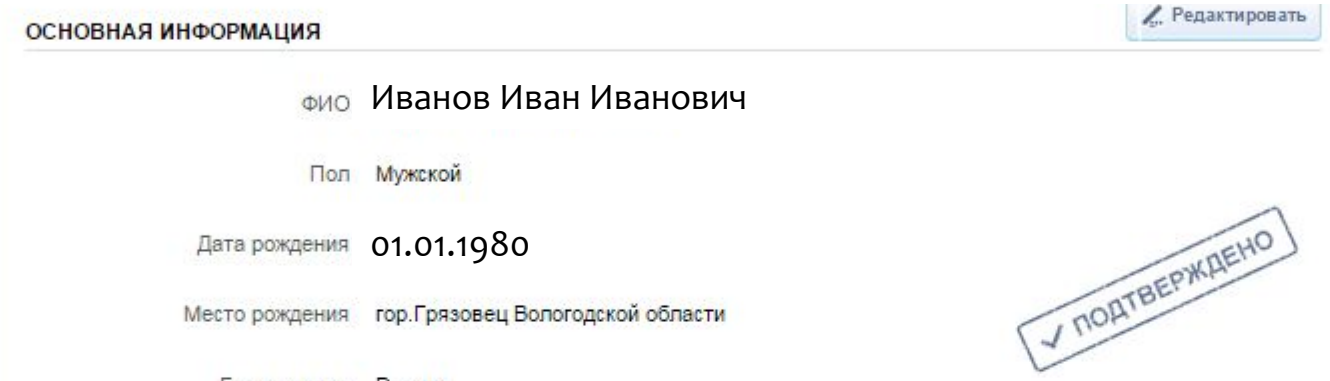

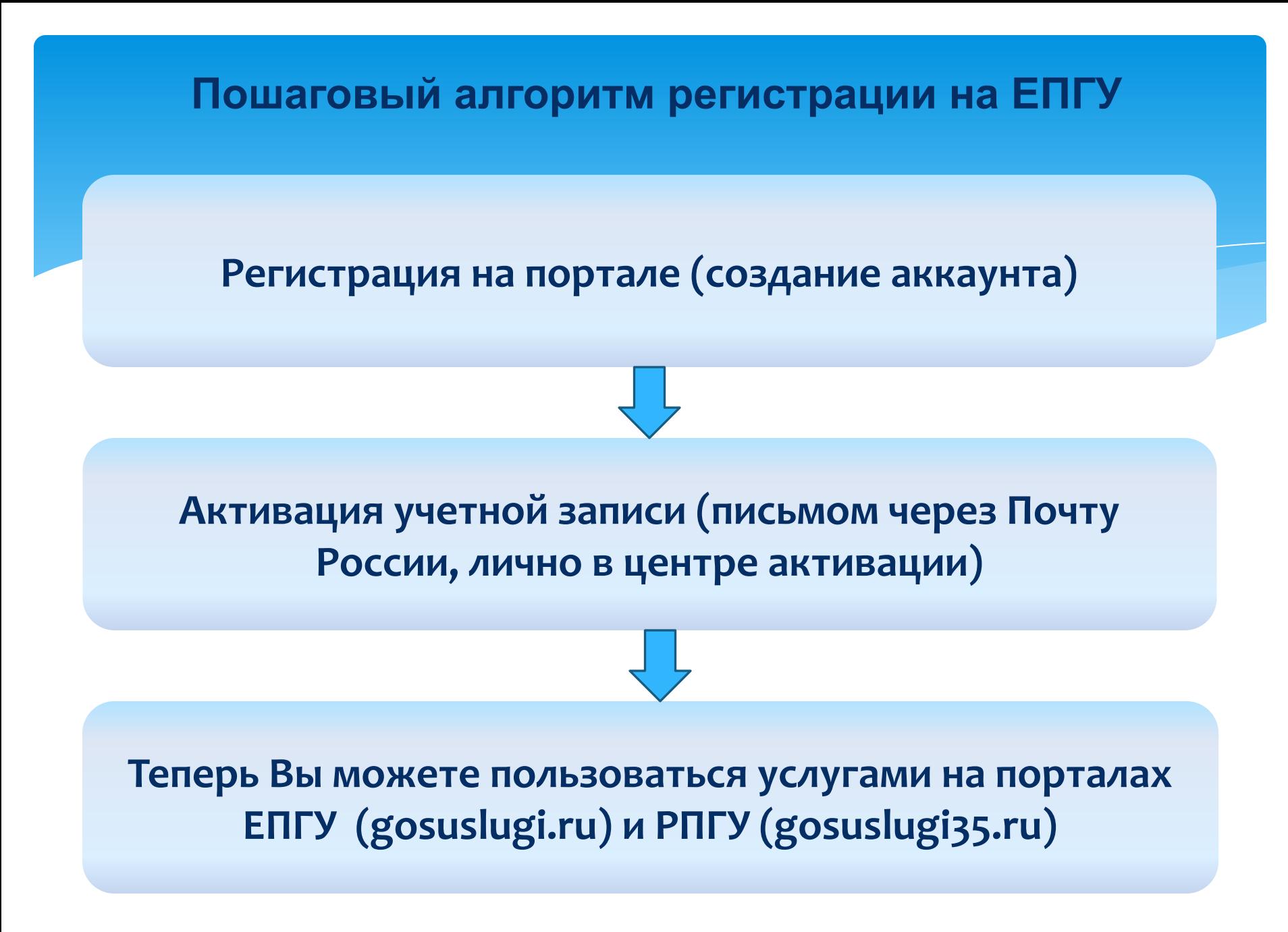

По вопросам получения государственных услуг в электронном виде через Единый портал госуслуг вы можете обратиться по единому номеру: 8 (800) 100-70-10

4

, d